## **School Manager マニュアル ◇各種設定編◇**

**【設定について】**  $\hat{\mathbf{v}}$ ホーム  $\odot$ 各種設定を変更する場合は **ホーム画面左上の歯車マークを押してください**。湘南  $\bigwedge_{\pi-\Delta}$ ●  $\bigcirc_{\mathcal{H}\mathcal{F}\mathcal{F}}\bigcirc$  $\sim$ 運絡

## **【目次】**

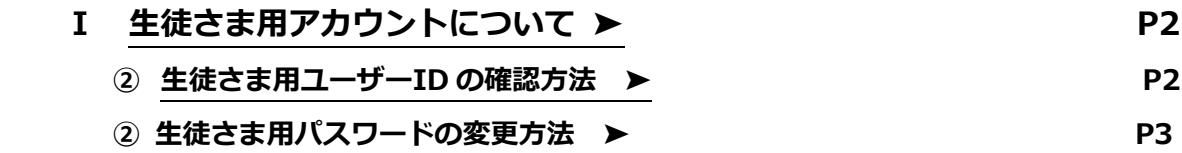

<span id="page-1-0"></span>**Ⅰ 生徒さま用アカウントについて**

**①生徒さま用ユーザーID の確認方法**

(1) 設定画面の「アカウント」の「アカウントとデバイス」を押下して下さい。

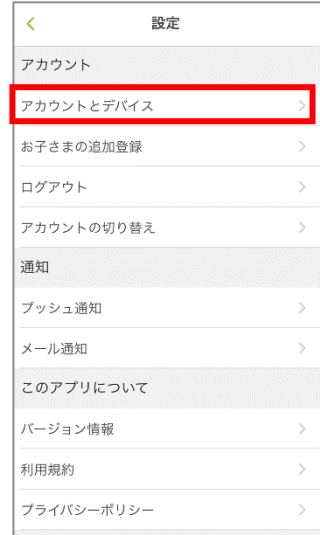

(2)**「お子さまのアカウント」から、お子さまのお名前を押下**して下さい。

※兄弟姉妹で登録されている場合は、複数名表示されております。

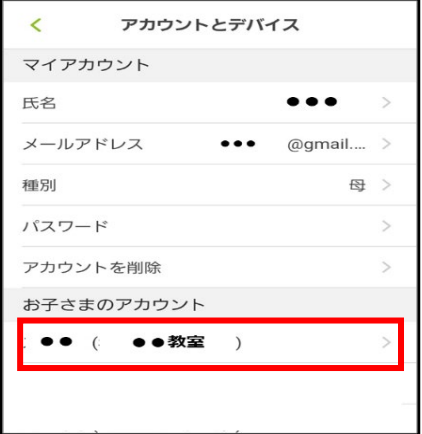

(3)映像授業ユーザーID が生徒さま用のユーザーID になります。

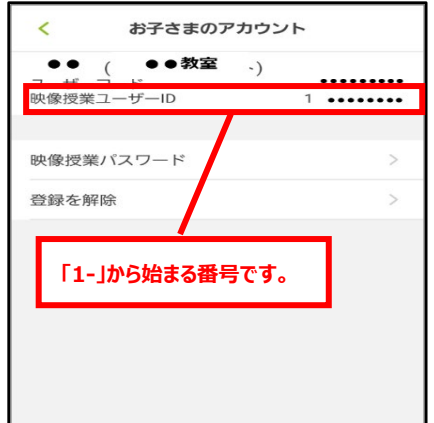

## <span id="page-2-0"></span>**②生徒さま用パスワードの変更方法**

初期パスワードの変更後は、以下の方法でパスワードの変更が可能です。

(1)設定画面の**「アカウント」の「アカウントとデバイス」を押下**して下さい。

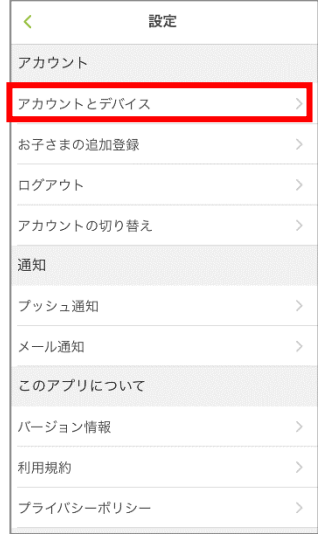

(2)**「お子さまのアカウント」から、お子さまのお名前を押下**して下さい。

※兄弟姉妹で登録されている場合は、複数名表示されております。

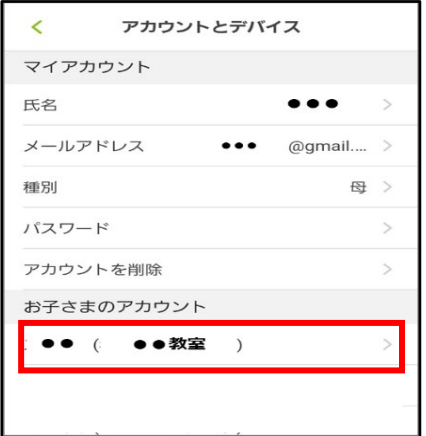

(3)**「映像授業パスワード」を押下**して下さい。

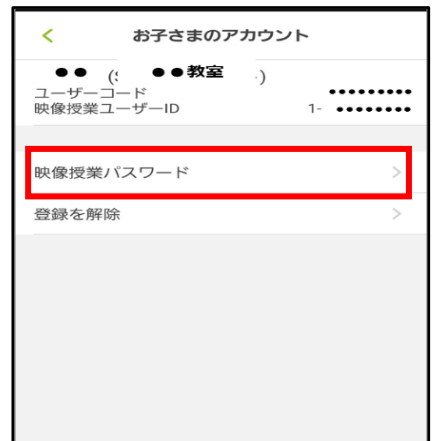

(4)**「新しいパスワード」に変更したいパスワードを入力**してください。

 続いて**「パスワードの確認」にも同様のパスワードを入力**してください。 **入力後に右上の完了を押下**して下さい。

※**パスワードは、半角英数字のみ利用可能です。「記号(&、.)」は設定不可です。** ※パスワードの桁数や英数文字指定等はございませんが、推測されにくいを推奨いたします。 ※「パスワード」は機種変更時や、再ログインの際に必要となります。

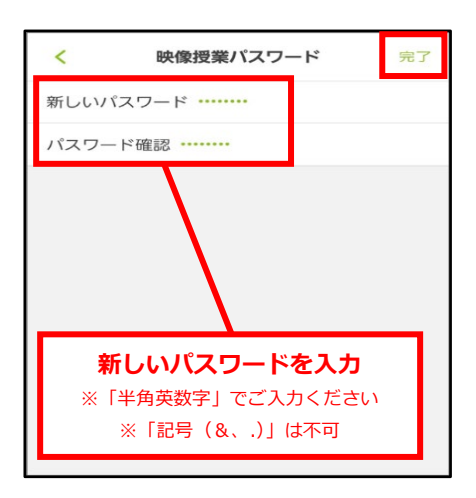